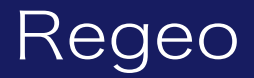

#### **PZ-1023** ワンセグチューナー内蔵9.3インチポータブルナビゲーション

### システムアップデートご提供のお知らせ

#### はじめに

このアップデートプログラムは、ナビゲーションの一部使用制限を改善した更新版となります。 お客様ご自身にてファイルをパソコンにダウンロード(無償)し、microSD カードを介して PZ-1023 のプログラムをアップデートしていただくものです。

#### 更新内容

・ナビゲーション機能の一部使用制限を改善した更新版 制限解除箇所:地図設定メモリー領域拡大に伴い、AV ソースを起動していない状態でも地図設定 メモリーが保持されます。

#### ご用意いただくもの

- ・Windows パソコン
- ・容量が 4GB~16GB の microSD カード

※FAT32 を使用してください

※microSD カードには相性問題が存在するため、正常にアップデートできない場合がありますので その場合は違う microSD カードで再度お試しください

### アップデート方法

- 1) microSD カードの中身は空にしてください。 ファイルがあると正しくアップデートができない場合があります。
- 2)下記のダウンロードリンクからデータをダウンロードします。
- **▼PZ-1023(ソフトウェア)**

**https://innovativesale.co.jp/software/pz-1023/PZ102320231213V1.0.zip**

3)ダウンロードしたファイルを実行し、解凍されたフォルダー「PZ102320231213 V1.0」内に ある「update.zip」ファイルを microSD カードに保存してください。

PZ102320231213 V1.0.zip PZ102320231213 V1.0

en update.zip

## ソフトウェアアップデート方法

- 4) 本体の電源をオフ状態 (ACC OFF) にして、アップデート用 microSD カードを本体へ挿入し てください。
- 5)本体の電源をオン(ACC ON)してください。
- 6)下記画面の「install」をタッチするとアップデートが開始されます。 ※アップデート中に一度再起動しインストール画面が表示されます ※「E074-28B4」は microSD カードによって異なります

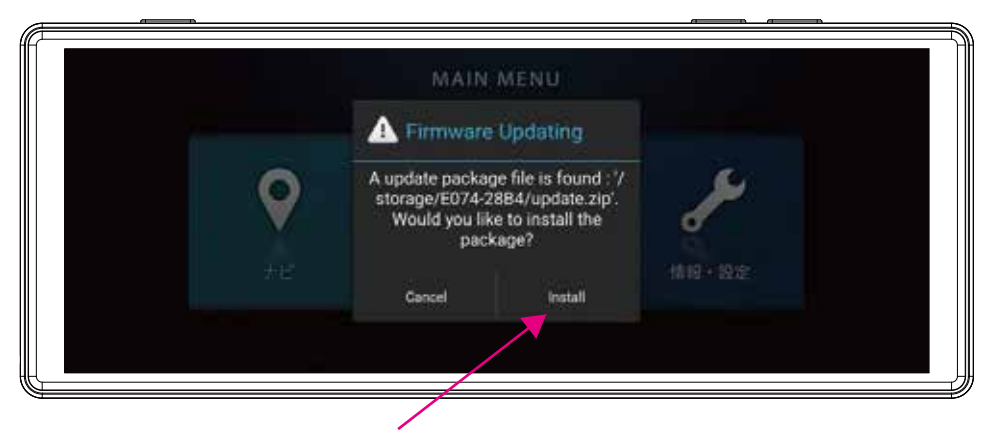

「install」をタッチします

ご注意)

アップデートが正しく開始しない場合は、再度、エンジンを OFF (ACC OFF) にした状態で microSD カードを再挿入し、エンジンを ON (ACC ON) にしてから手順に沿って実施してください。

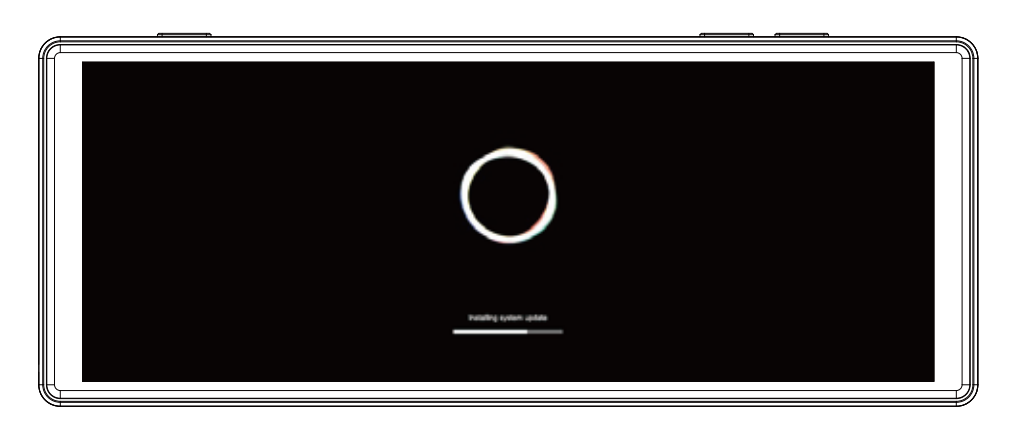

バージョンアップ中画面

- ▼注意点 ・本ファームウェアアップデート中は絶対に本体の電源を切らないでください。 故障の原因となります。
- 7)アップデートが完了すると、地図画面を表示しますので、この時、microSD カードを抜いて ください。

# ソフトウェアアップデート方法

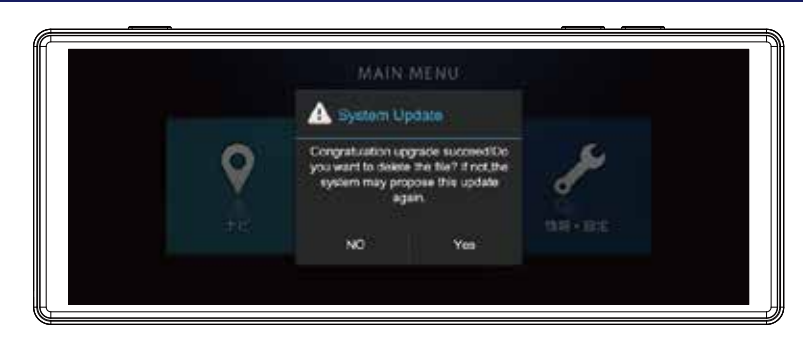

ご注意)

 microSD カードを挿入したまま時間が経過すると上記の画面が表示されますので「YES」「NO」 どちらかを選択して microSD カードを抜いてください。 ※microSD カードを抜かないと再度アップデートが繰り返しおこなわれます。

- ・「NO」をタッチするとアップデートファイルが残ります。 その後、microSD カードを抜いてください
- ・「YES」をタッチすると microSD カード内のアップデートファイルが消去されます。 その後 microSD カードを抜いてください
- 8)本体「メニュー」キーを押下して、メニュー画面へ遷移します。 「情報・設定」をタッチして、「バージョン情報」を選択してください。

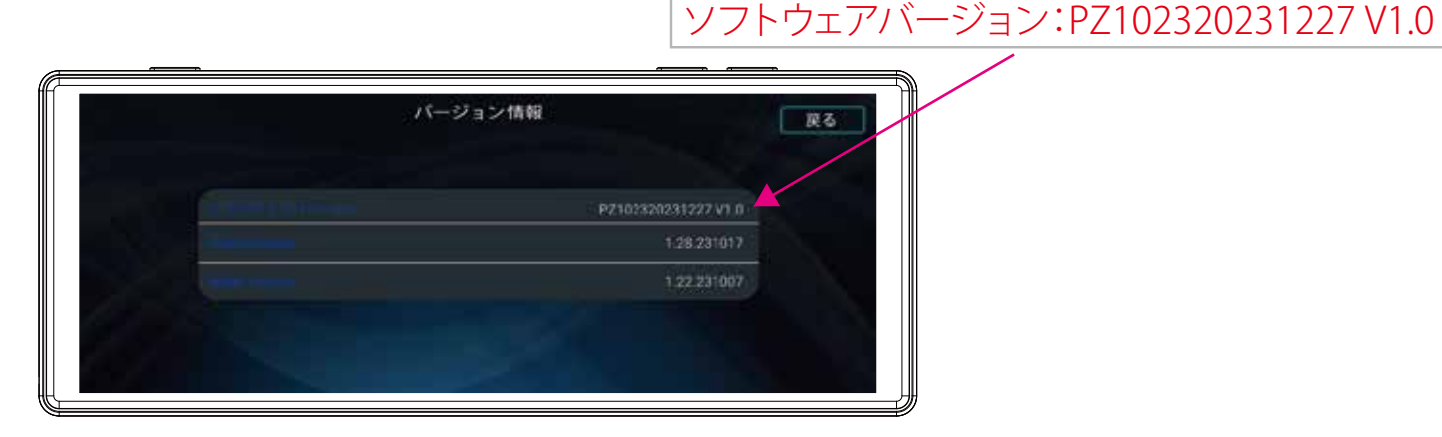

- 9)上記のバージョンと合っているか確認します。
- 10)バージョン情報が一致しておりましたら、アップデート作業は完了となります。
- 11)AV ソースを起動させていない状態でもナビゲーションの設定は保持されております。

**バージョン情報が合っていない場合は、再度、最初から実施してください。 それでも、バージョンアップが成功しない場合は、サービスセンターまでお問合せください**

電話受付時間 平日 9:00~17:00(土日祝祭日、弊社休業日は除く) **●お問い合わせはサービスセンターへ**

> ▼電話でのお問い合わせ **048-970-5027**(通話料がかかります)

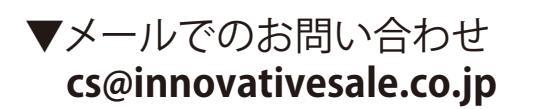